# **Вход в систему**

1. В строке браузера (IE, Firefox, Opera и т.д.) набрать **http://portal.tpu.ru/ido-tpu**

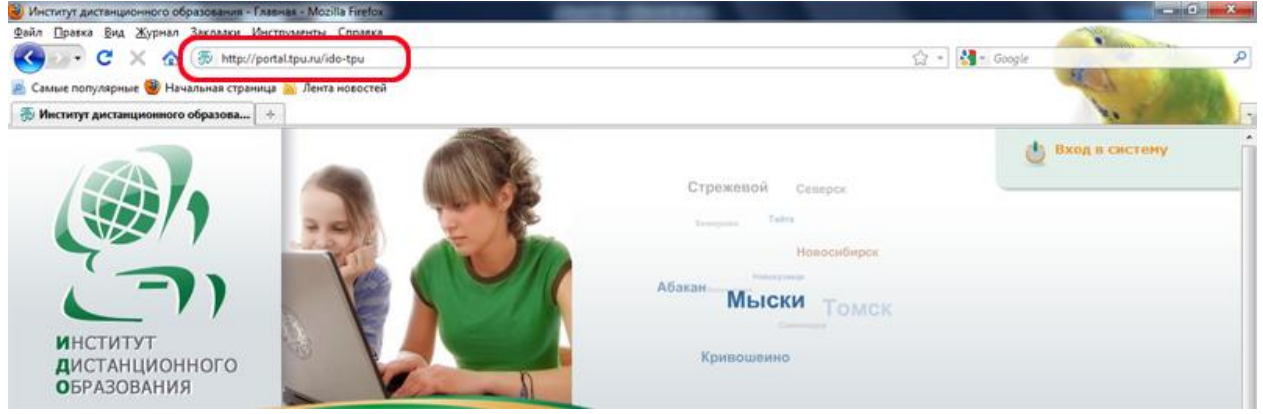

## 2. Кликнуть на кнопку **«Вход в Систему»**

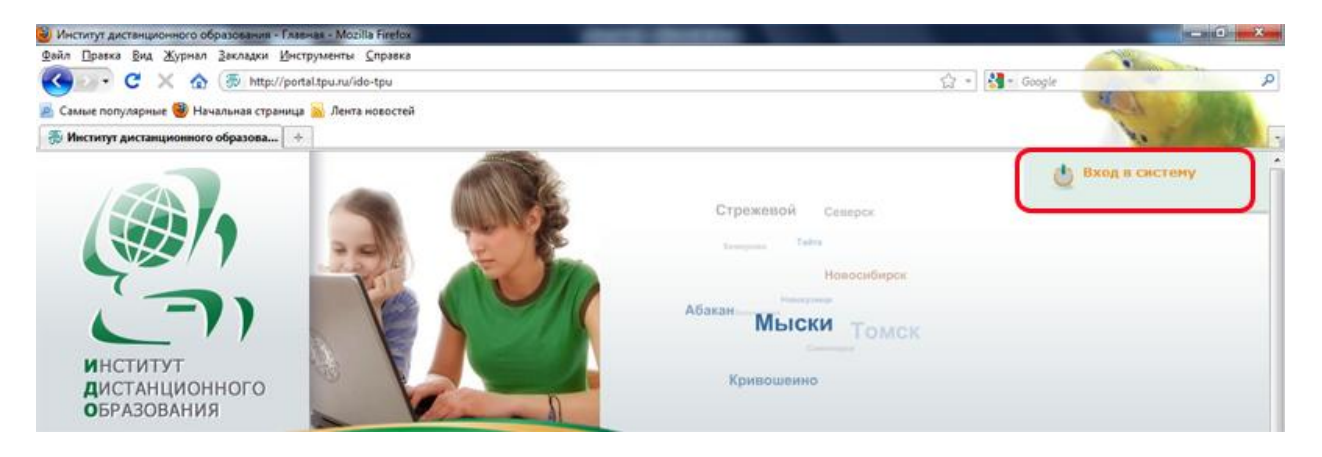

## 3. Ввести портальные **«Имя пользователя»** и **«Пароль»** затем кликнуть на кнопку **«Регистрация»**

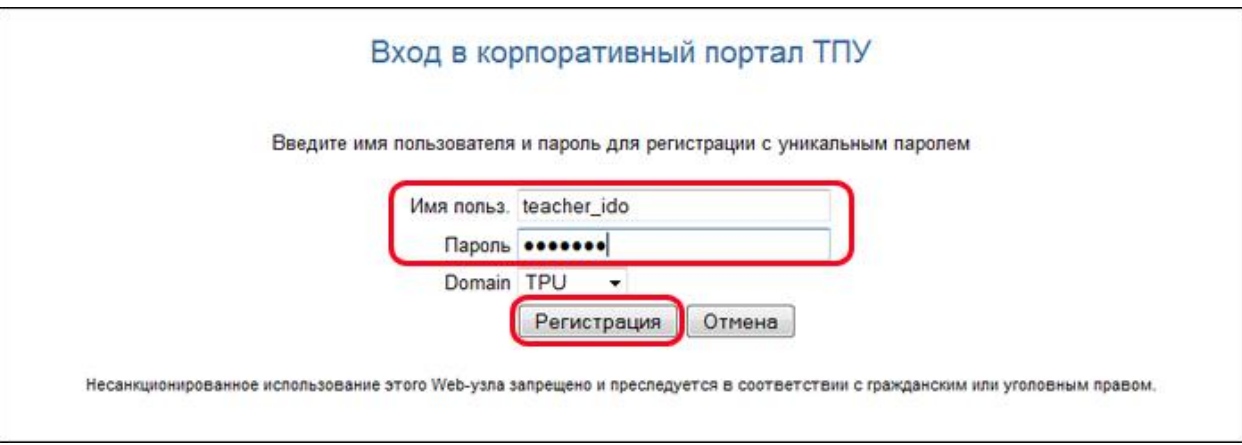

- 4. После успешной авторизации на сайте ИДО, под кнопкой «Вход в Систему» появится
- Ф.И.О преподавателя и его статус:

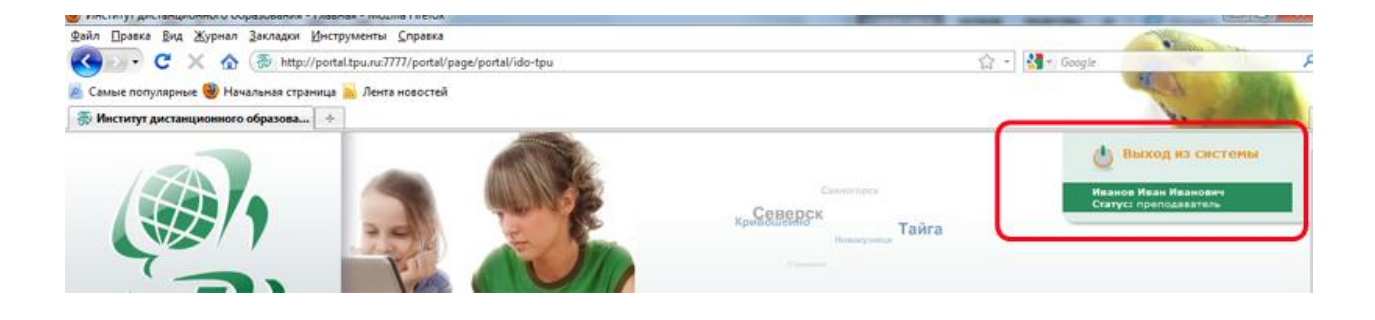

### 5. Для входа в электронный кабинет преподавателя - кликнуть на кнопку **«Преподавателю»**

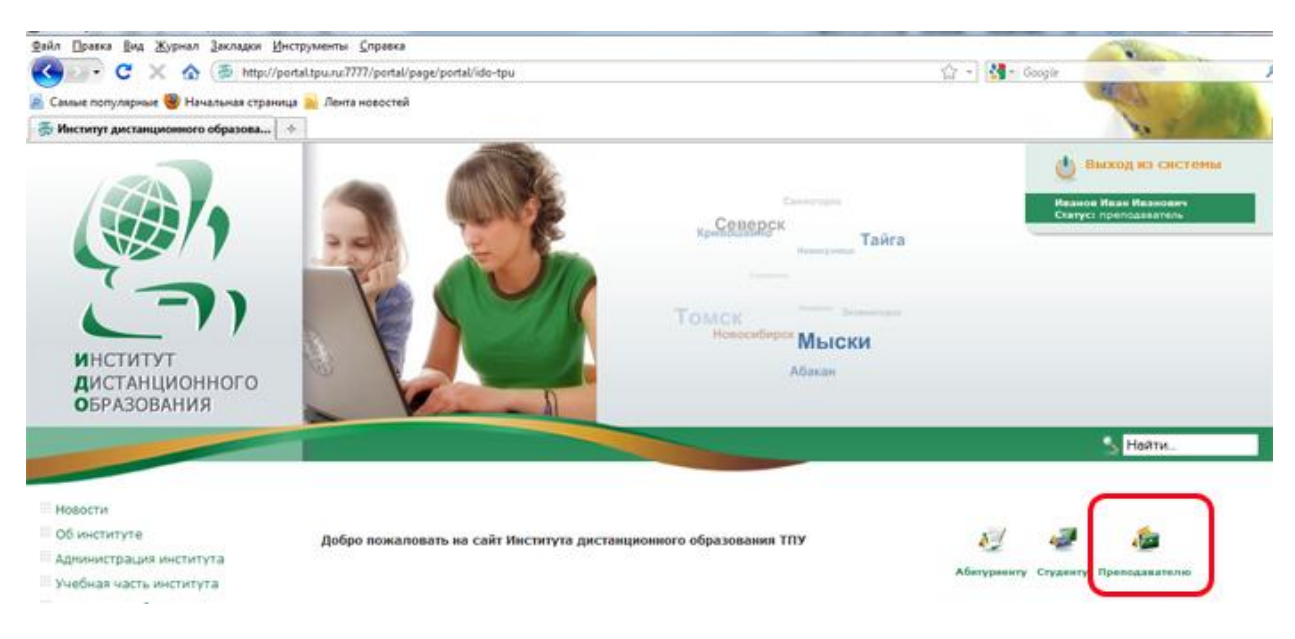

#### 6. Кабинет преподавателя:

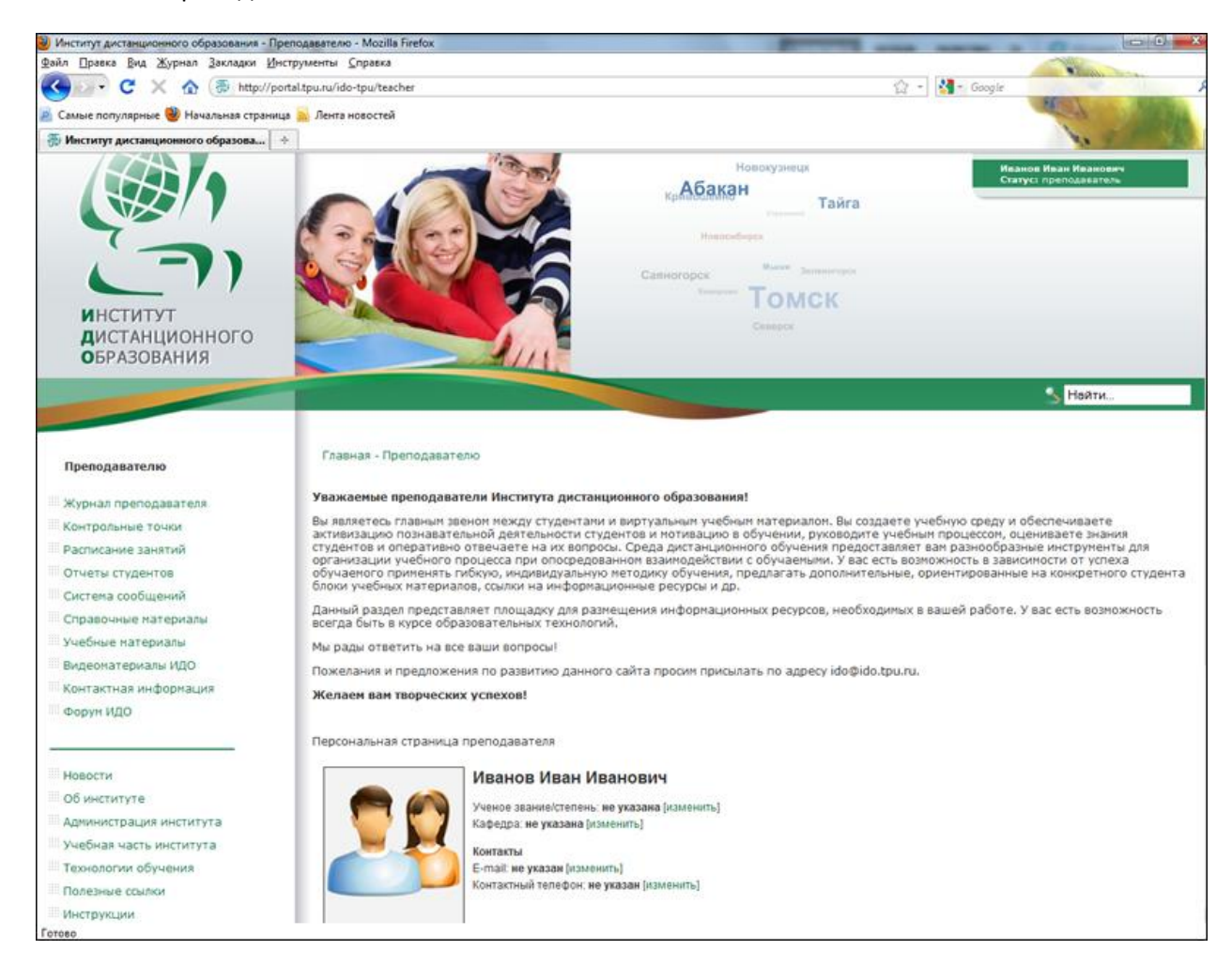